# **User Manual P9**

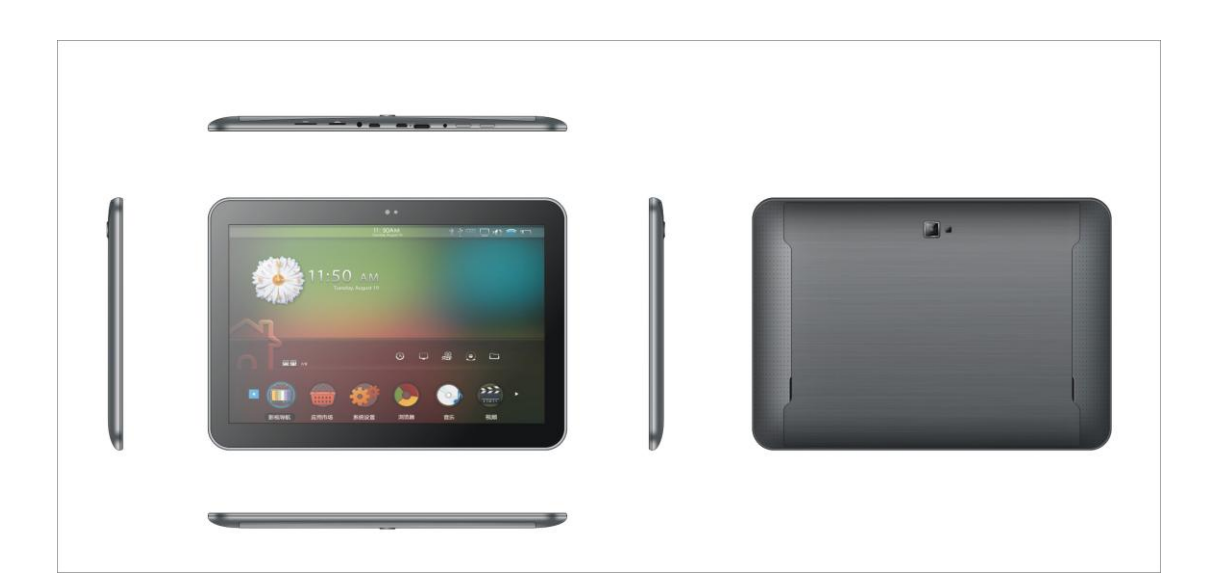

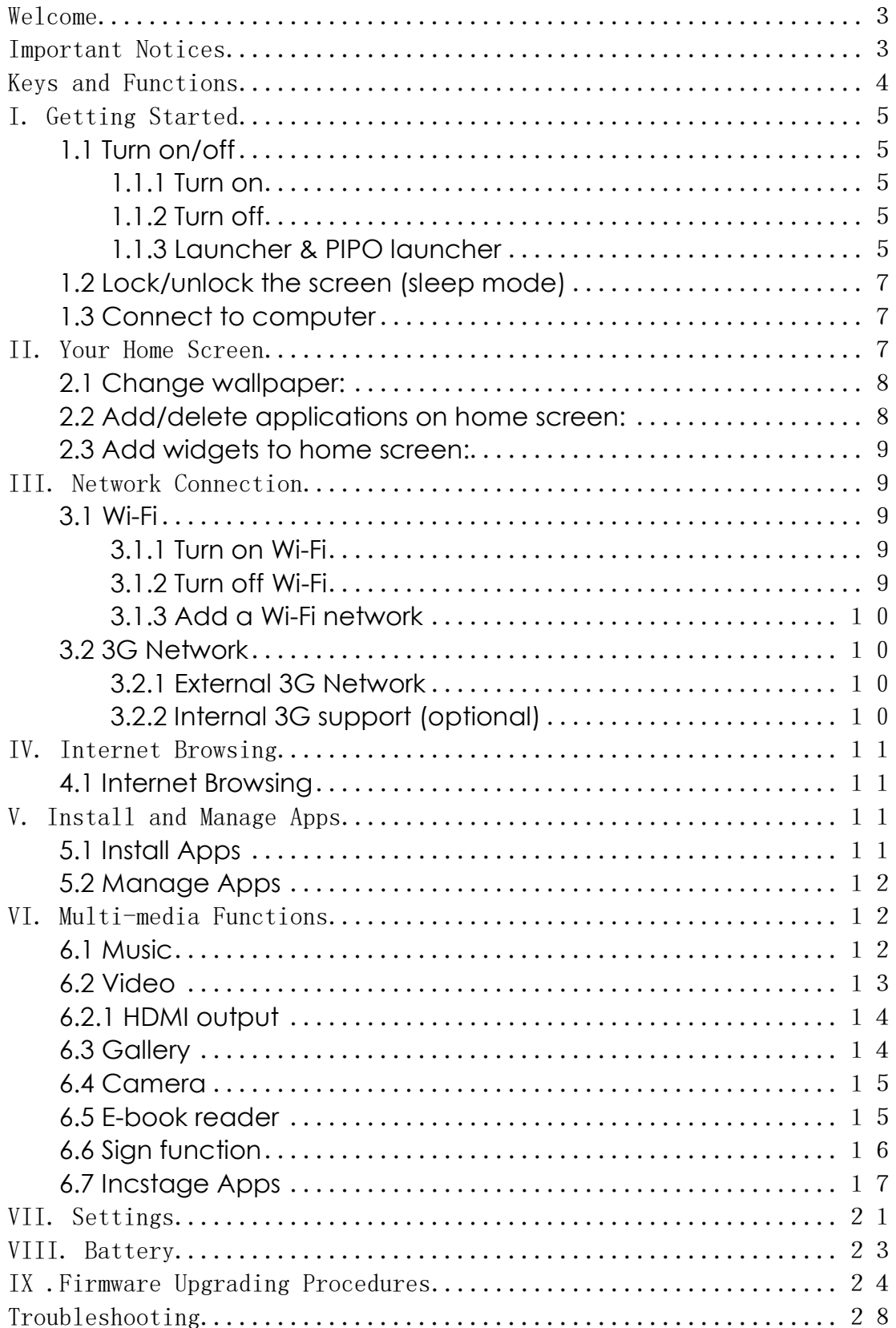

#### Contents

#### <span id="page-2-0"></span>*Welcome*

Thank you for purchasing this tablet.

It brings you much convenience for your business (supports Word, Excel, send & receive e-mails...) and entertainment (supports 3D game, chatting, movie playback, eBooks.....).

Running on **Android 4.2**, with a 1.6GHz processor and highly responsive capacitive touch screen, it brings you wonderful user experience.

Before beginning, please refer to this user manual carefully.

#### <span id="page-2-1"></span>*Important Notices*

- ⊙ While using the earphone, if the volume is excessively high it may cause hearing damage. So please adjust the volume of the player to a moderate level and balance the time of using.
- ⊙ Do not disconnect the tablet suddenly when formatting or uploading and downloading, which can lead to program errors.
- ⊙ Do not dismantle the tablet by yourself, and do not use alcohol, thinner or benzene to clean its surface.
- ⊙ The tablet dose not support USB charge. If you want to charge the tablet, please use the AC adaptor supplied. Please use the original accessories.
- ⊙ Read this User Manual carefully, Make sure you know how to upgrade the tablet, other wise do not upgrade it by yourself.

## <span id="page-3-0"></span>*Keys and Functions*

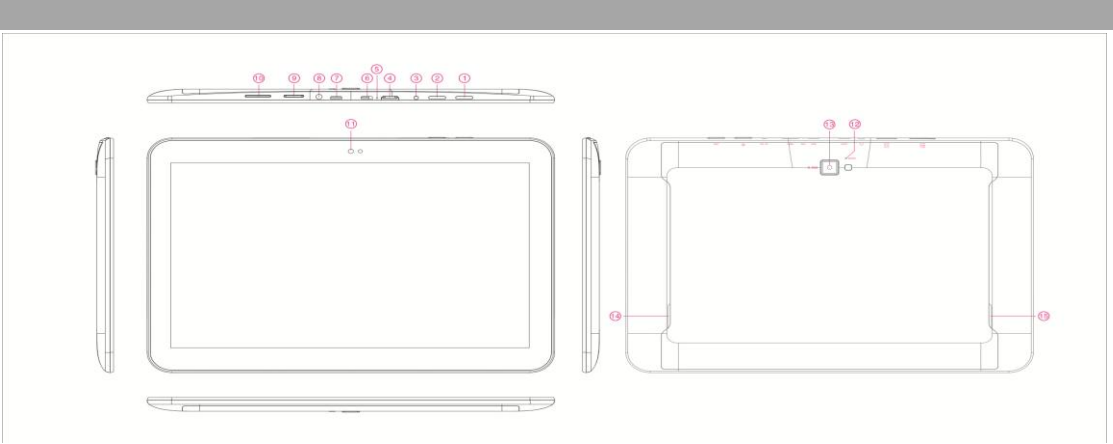

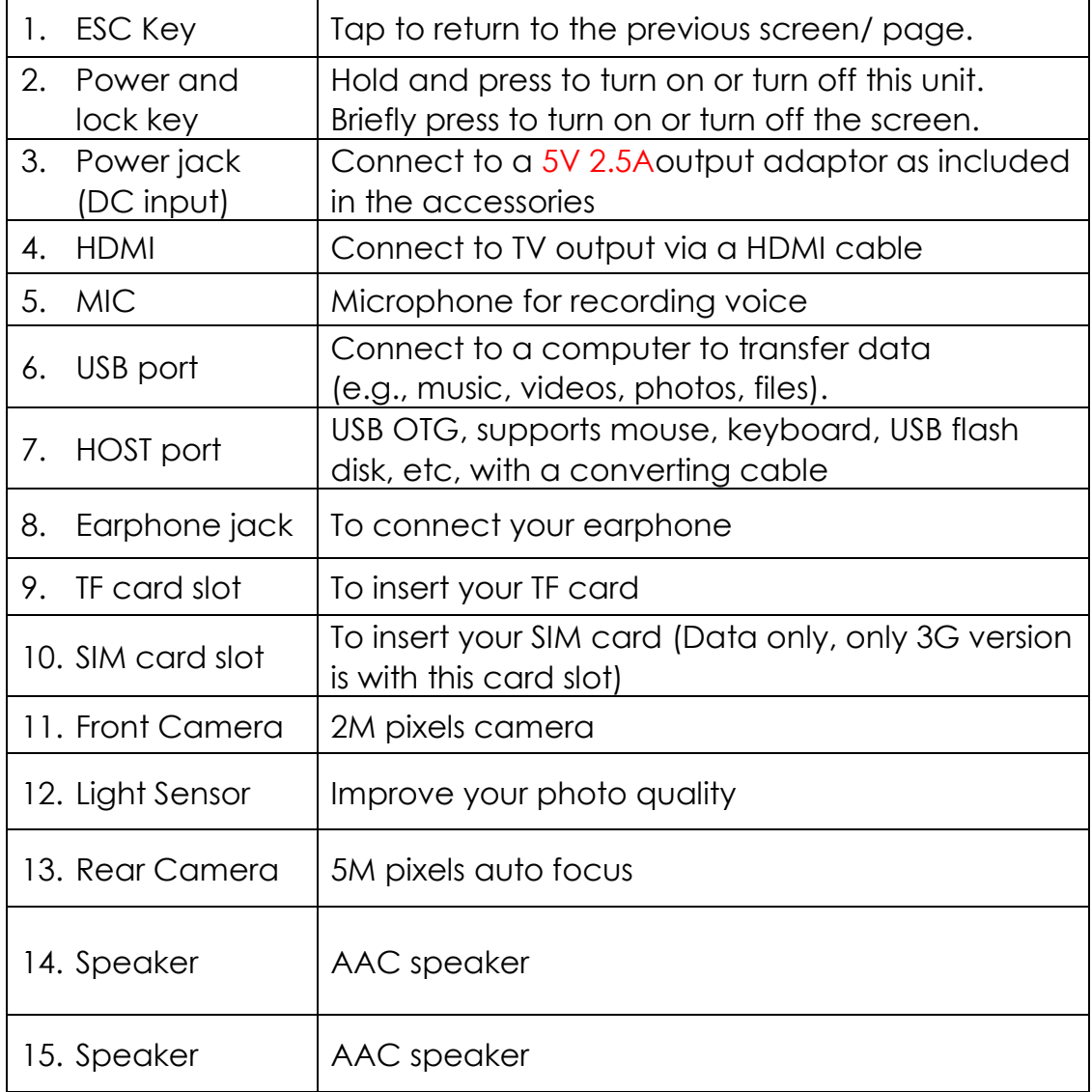

## <span id="page-4-0"></span>*I. Getting Started*

#### <span id="page-4-1"></span>**1.1 Turn on/off**

## <span id="page-4-2"></span>**1.1.1 Turn on**

To start your tablet, press and hold the power key at the right side of your tablet for a while. Tap and drag the lock out of the circle to unlock.

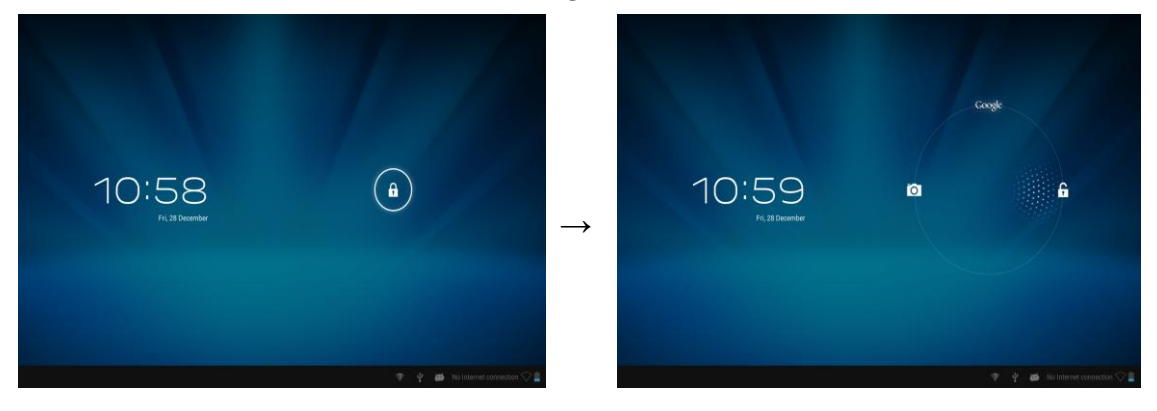

Tap and drag the lock  $\begin{array}{|c|c|c|}\n\hline\n\end{array}$  out of the circle to unlock.

Drag the lock to right: you will go to the home screen.

Drag the lock to left: you will go to camera directly.

## <span id="page-4-3"></span>**1.1.2 Turn off**

To power off your tablet, press and hold the power button until the "Would you like to shut down?" dialog appears and tap "OK" to power it off.

## <span id="page-4-4"></span>**1.1.3 Launcher & PIPO launcher**

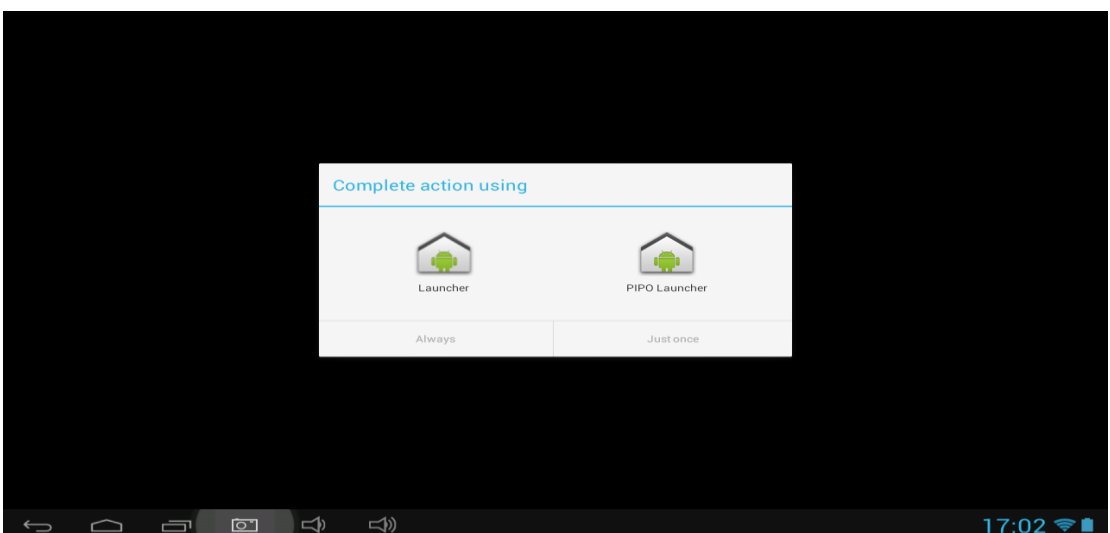

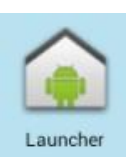

There are two kinds of launcher available, click "Launcher" , you will go to the regular PIPO interface.

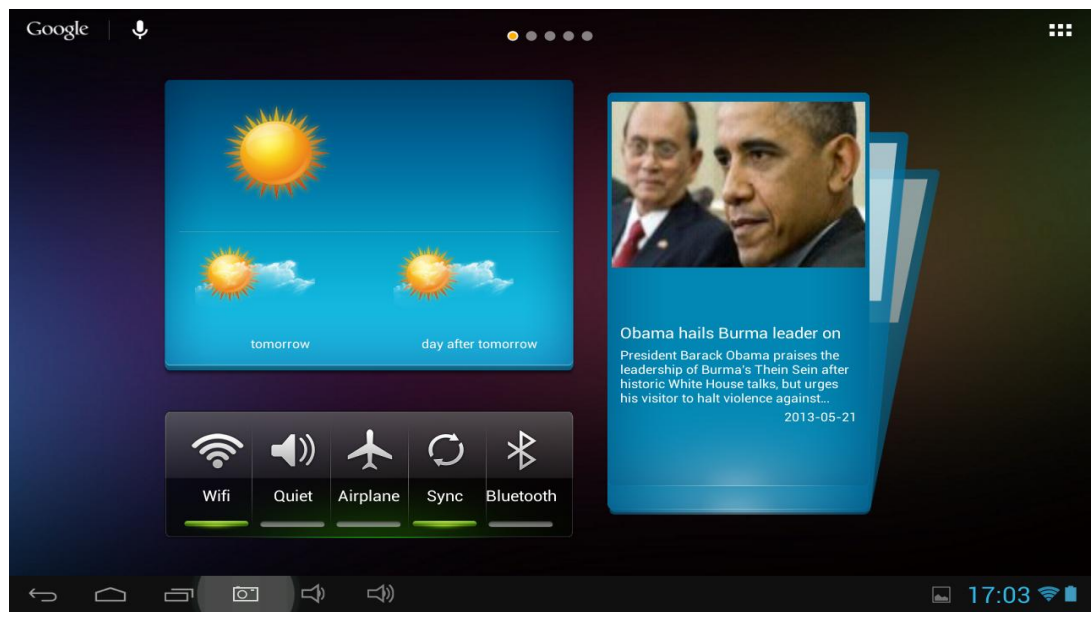

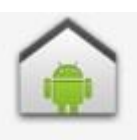

Click"PIPO Launcher" PIPO Launcher, you will go to the special interface.

## Like this:

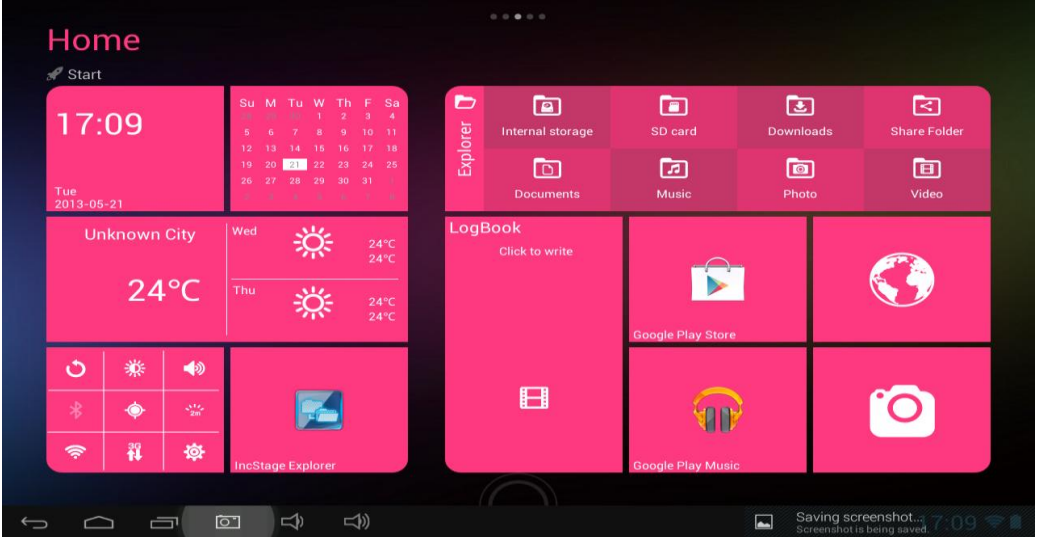

#### <span id="page-6-0"></span>**1.2 Lock/unlock the screen (sleep mode)**

To save battery, you should put your tablet in sleep mode by turning off the LCD display. To do this, shortly press the power key. Press it again to wake up the screen.

#### <span id="page-6-1"></span>**1.3 Connect to computer**

You can connect your tablet to your computer with the supplied USB cable so you can transfer media files.

If your computer is XP system, please install a Windows Media Player 11 for your computer before transfer media files as android 4.1 system needs Windows Media Player 11 support.

<span id="page-6-2"></span>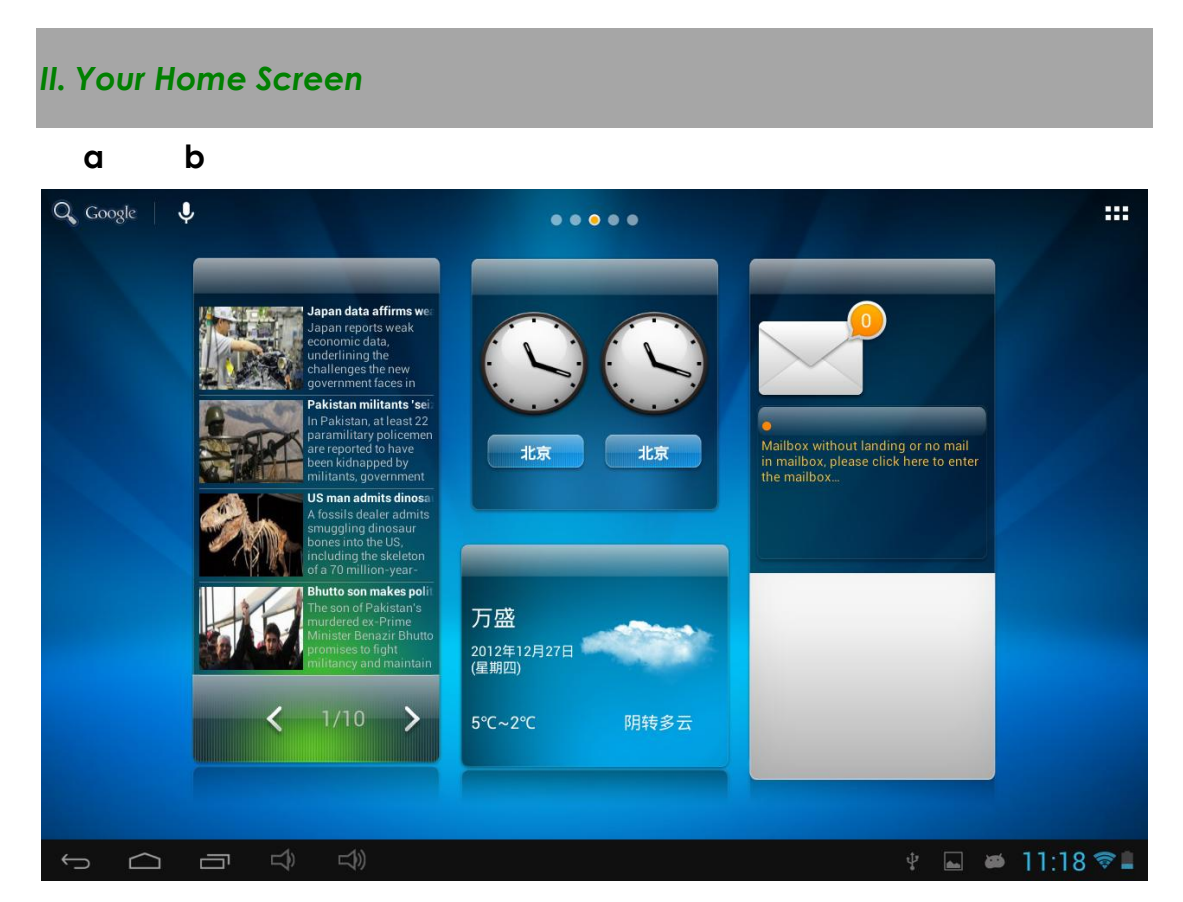

#### **c d e f g h i**

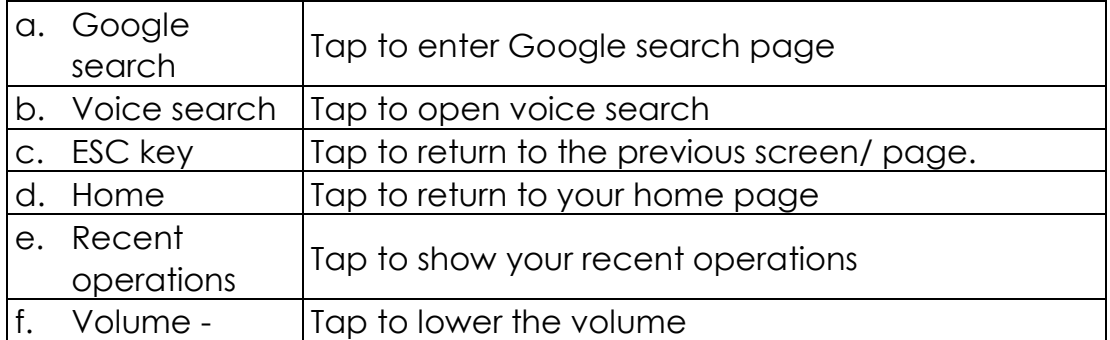

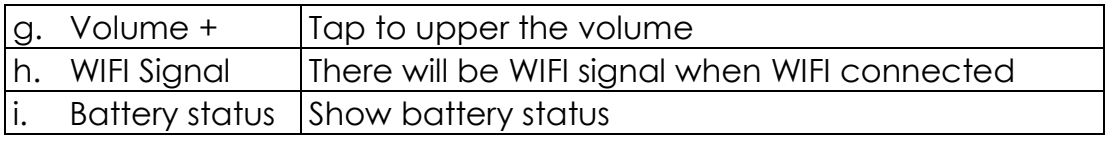

Tap (All Apps launcher) on the upper right corner to enter into all apps panel:

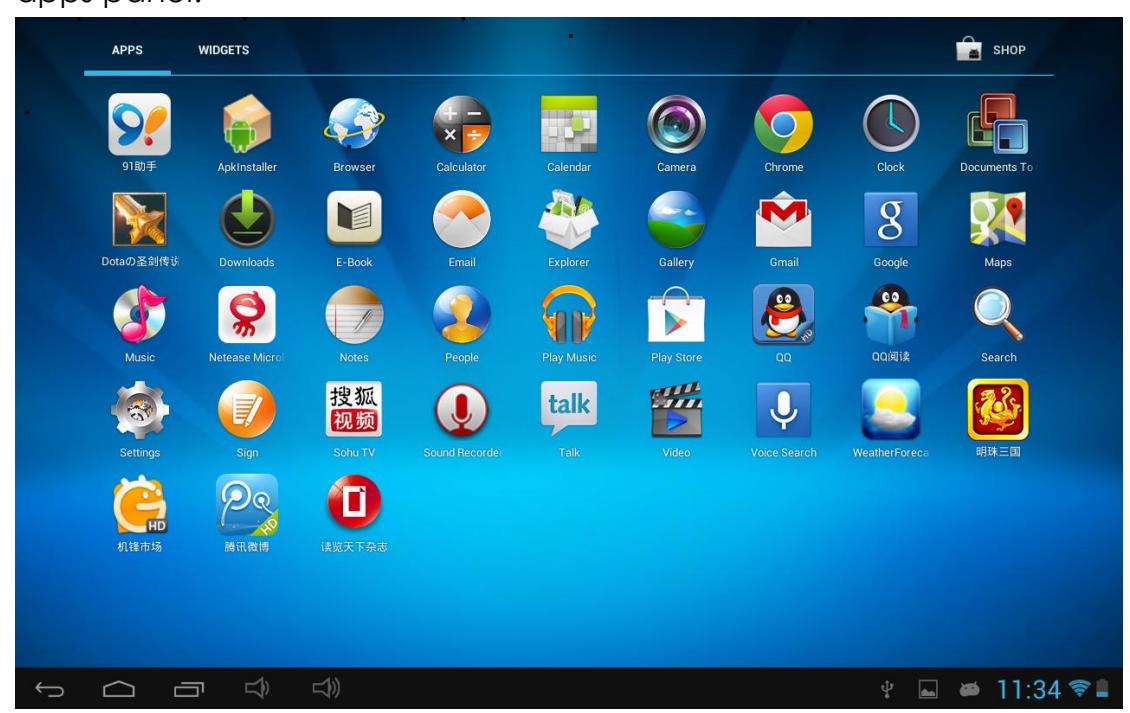

## <span id="page-7-0"></span>**2.1 Change wallpaper:**

Tap the "Settings" icon on the all apps panel, you will see a pop-up options; Enter into "Display" interface, you can choose wallpaper from Gallery, live Wallpapers or Wallpapers.

## <span id="page-7-1"></span>**2.2 Add/delete applications on home screen:**

There are several apps in the home screen, you can also add more frequently-used app icons in this home page and delete some less frequently-used ones.

Tap the app launcher in the top right corner to go to all apps panel, tap and move the app you want to the home screen.

To delete an app from home screen, tap and hold it, and them movie it to the remove icon X Remove

#### <span id="page-8-0"></span>**2.3 Add widgets to home screen:**

Tap all Apps launcher→Tap WIDGETS. There are Analog clock, bookmarks, calendar, Email, and lots of other widgets. Drag the widget you want to the home screen.

Tips: Besides your home screen, you can access to other four panels by sliding left or right in your home screen. You can also customize these panels.

## <span id="page-8-1"></span>*III. Network Connection*

#### <span id="page-8-2"></span>**3.1 Wi-Fi**

Wi-Fi can only be used when it connects with home Wi-Fi Access Point (AP) or a free unsecured Wi-Fi hotpot. Under "Wireless & networks", tap "Wi-Fi" to turn it on. After a moment, your Wi-Fi networks list should populate. If you need to rescan for available networks, tap "scan"

#### <span id="page-8-3"></span>**3.1.1 Turn on Wi-Fi**

Within the App Panel, tap "Settings""  $\rightarrow$  "Wi-Fi" to turn on wifi.

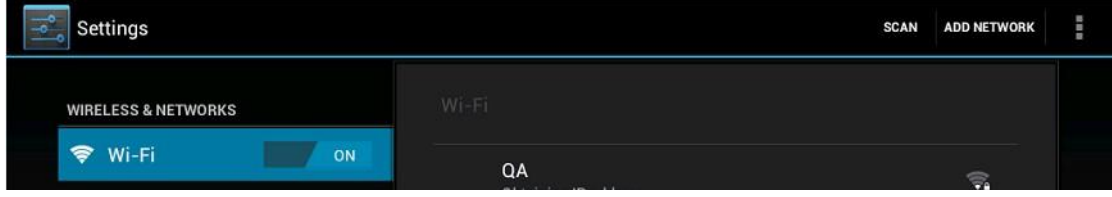

Your tablet lists the networks it finds within range. Tap a network to connect. If necessary, enter Network SSID, Security, and Wireless password, and tap "Connect". When your tablet is connected to the

network, the wireless indicator  $\overline{a}$  appears in the status bar. Waves indicate connection strength.

#### <span id="page-8-4"></span>**3.1.2 Turn off Wi-Fi**

Please turn off Wi-Fi if you're not using it to save the battery. To turn off Wi-Fi, Tap it again.

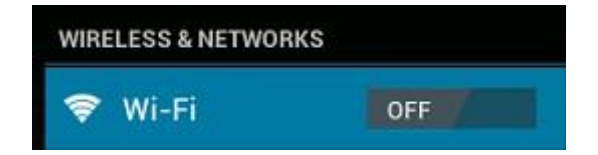

## <span id="page-9-0"></span>**3.1.3 Add a Wi-Fi network**

Users may also add a Wi-Fi network under " settings". In "settings", tap

 $\frac{1}{10}$   $+$   $\frac{1}{10}$  on the upper right corner. Enter the SSID (name) of the network. If necessary, enter security or other network configuration details. Touch Save.

**Note:** Network status icons turn yellow **in** if you have a Google Account added to your tablet and the tablet is connected to Google services, for syncing your Gmail, Calendar events, contacts, for backing up your settings, and so on.

## <span id="page-9-1"></span>**3.2 3G Network**

## <span id="page-9-2"></span>**3.2.1 External 3G Network**

A 3G network is a mobile network that allows high-speed data access and advanced network capacity.

This tablet supports external 3G network by a 3G dongle. You can connect the 3G dongle to **HOST** port via the OTG convertor cable (the shorter one). You can find the convertor cable in the accessories. However, this tablet supports some 3G dongles, but not all dongles. If you need a special dongles to support, please check with the shop before you buy it.

## <span id="page-9-3"></span>**3.2.2 Internal 3G support (optional)**

Internal 3G is an optional function. If you purchase this tablet with a SIM card slot, you can access to the Internet via your 3G SIM card while Wi-Fi network is not available. Please insert your 3G card into the SIM card slot of the tablet, and the tablet will obtain 3G signal automatically.

Frequency: This tablet support WCDMA SIM card HSPA/WCDMA: 2100/900MHz

GSM/GPRS/EDGE Quad band:850/900/1800/1900

3G download speed maximum 7.2M bit/s, upload maximum: 5.76M bit/s

## <span id="page-10-0"></span>*IV. Internet Browsing*

#### <span id="page-10-1"></span>**4.1 Internet Browsing**

Before using your browser, make sure Wi-Fi or internet is connected.

In your app panel, Tap the browser  $\bigcirc$  icon to open your browser.

Tap the address bar, the Android keyboard will appear for your entry of keywords or URL.

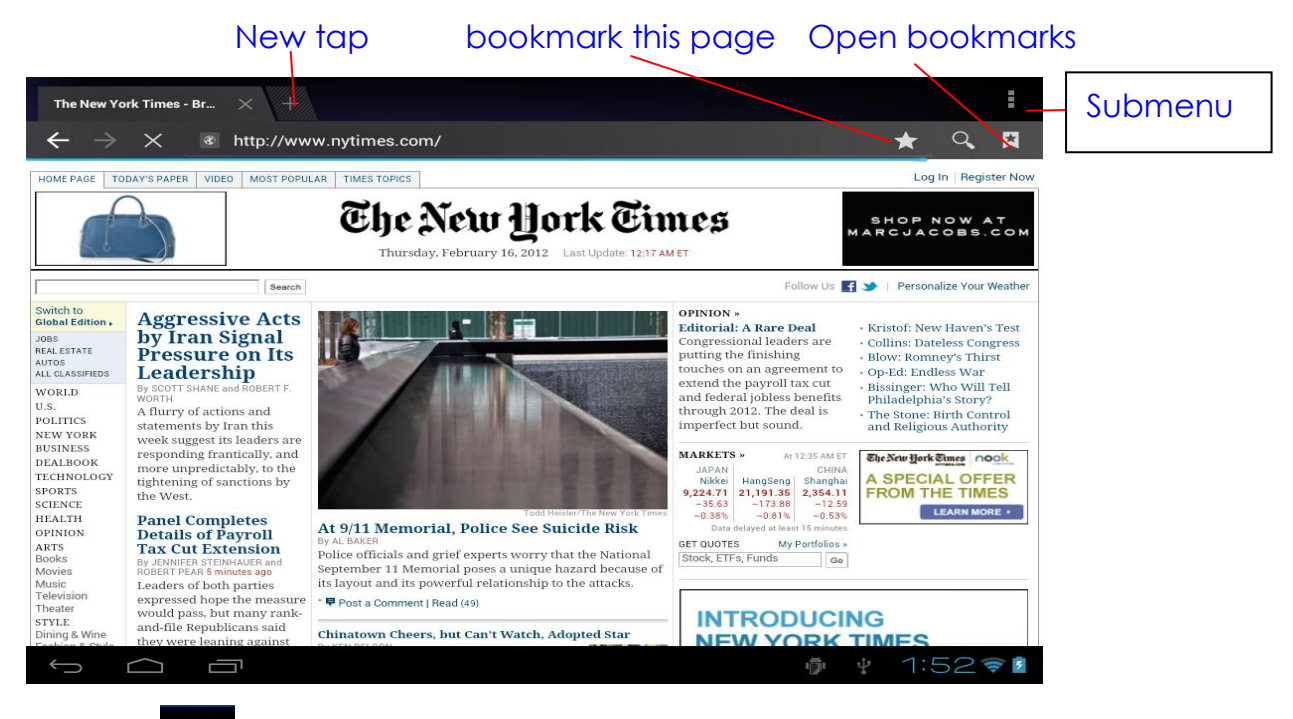

Tap the **interest in** the top corner of the brower page to open the submenu.

## <span id="page-10-2"></span>*V. Install and Manage Apps*

#### <span id="page-10-3"></span>**5.1 Install Apps**

Go to the "Apk Installer" **Algerity and the manage your apps.** To install an application, follow below steps:

1. Tap to open the 'APKInstaller'  $\rightarrow$  'Install'  $\rightarrow$  then tap "Internal Memory" or "TF Card". Available APK files will appear at the right side. Touch the required one to install it.

**Note:** Make sure the APK file is workable on android 4.1 and the suffix is .apk. e.g. "angrybirds.apk".

In some cases, there may be no icon on the Apps Panel after an .apk file is installed. Possible reasons may be that this app is not compatible with your OS or the downloaded .apk file is a broken one so you may need to download a full version.

## <span id="page-11-0"></span>**5.2 Manage Apps**

Tap to open the 'APKInstaller'  $\rightarrow$  'Manage'. Tap the app and then you can launch, export, and uninstall it.

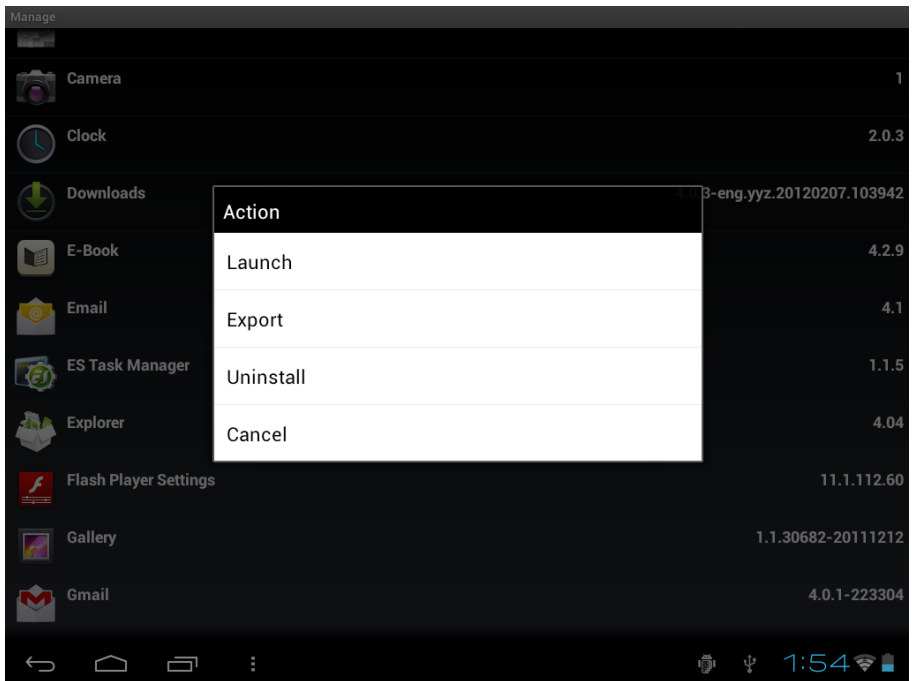

You can also go to "AppS" under "Settings" to manage apps.

## <span id="page-11-1"></span>*VI. Multi-media Functions*

#### <span id="page-11-2"></span>**6.1 Music**

After loading your music into your tablet, tap the music icon open the music player. You can select songs by Artist, Albums, songs or Play lists. Tap to select. The media player allows you to shuffle, skip, or pause your current selection and even displays the album artwork when available.

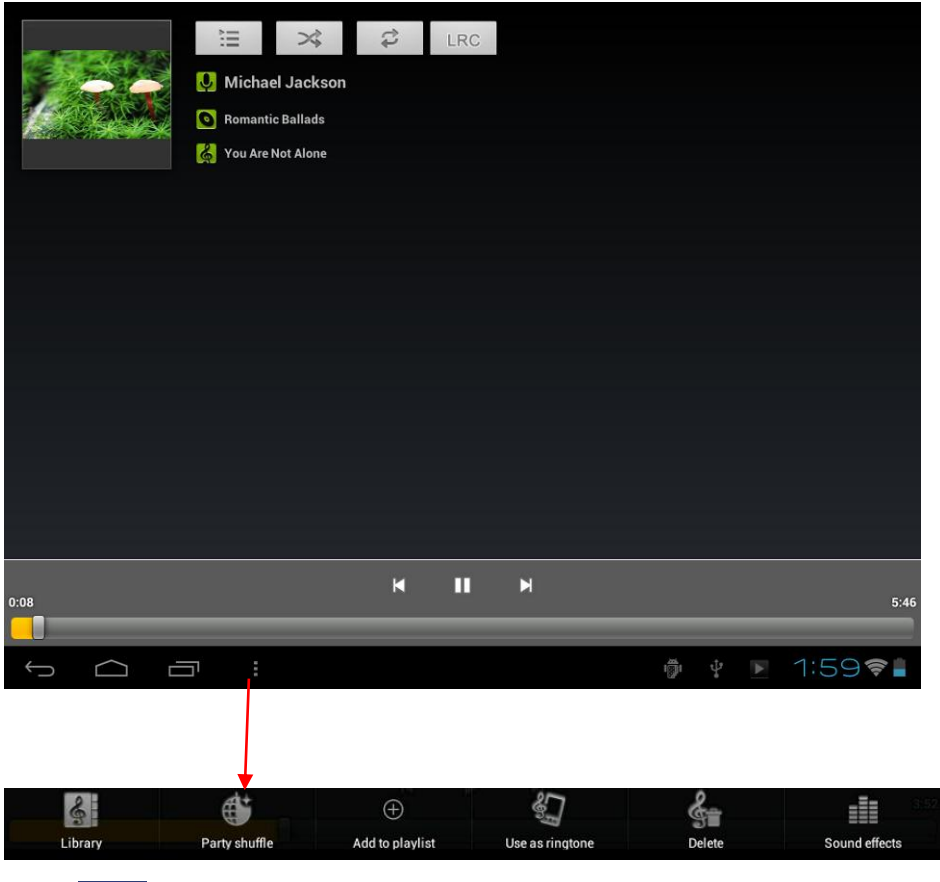

Tap **in** in the bottom line to open a submenu in music playing page.

## <span id="page-12-0"></span>**6.2 Video**

You can play videos saved in your tablet or TF card. To play, tap Video  $\frac{1}{2}$ 

-2224 Video 1.rmvb 00:00/01:05 /mnt/sdcard/Movies/test2.rmvb test1.avi 00:04/00:52 video/avi nt/sdcard/Movies/test1.avi  $9 \times 2.24$  $\begin{array}{ccccc} \fbox{0} & \fbox{0} & \f$ 

icon to launch the video player:

Tap the video you would like to play. Tap the screen to show the video tool bar. You can play back, fast forward, pause your video here. You can also add bookmark for your video, adjust brightness, or set screen ratio here. Here is the toolbar:

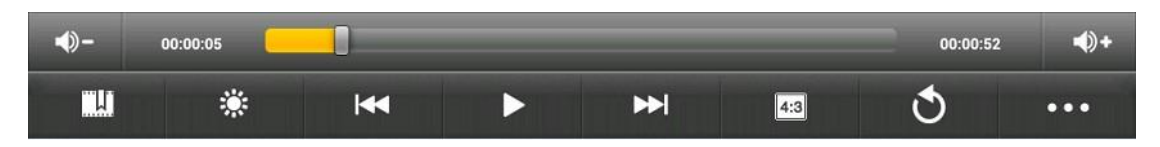

<span id="page-13-0"></span>With the Wi-Fi on, you are also able to view an on-line video.

#### **6.2.1 HDMI output**

- **a.** Tap 'Video player' or other video players and play a required movie.
- **b.** Adjust your TV set and select "HDMI" output
- **c.** Connect the tablet to your TV via HDMI cable, and wait for a few seconds for your TV set to receive signal.

You can also operate on your tablet while HDMI connected..

## <span id="page-13-1"></span>**6.3 Gallery**

You can view, show off, and even edit your digital pictures on the tablet's full color, high-resolution display. After loading your media, tap

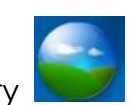

Gallery  $\sim$  to display your pictures:

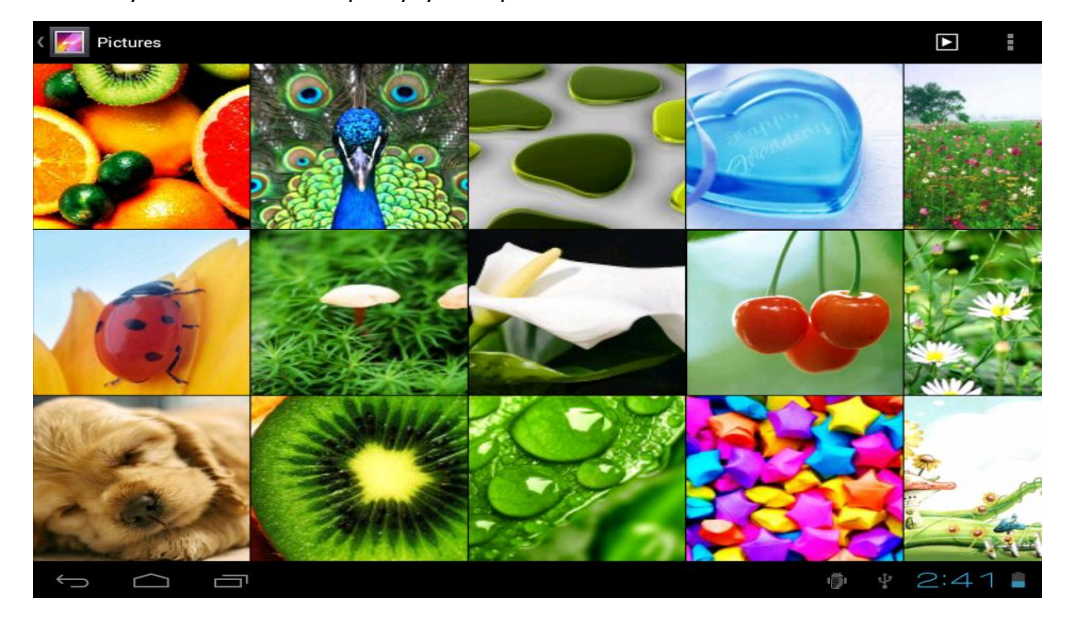

Tap the picture you want to display it, and slide right or left to show other pictures.

Tap the menu icon, you can edit, rotate, crop, or set it as wallpaper.

#### <span id="page-14-0"></span>**6.4 Camera**

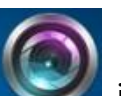

Tap the **interest in the icon to open camera.** Your tablet is built in 2M front camera and 5M rear camera. You can take a photo, or a video both by front camera and rear camera.

**Note**: After you power on your tablet, you can go to camera directly by drag the lock to left.

**Note**: Auto Focus function, tap anywhere on the camera screen, the camera will focus on the spot you are tapping to. As the picture shows.

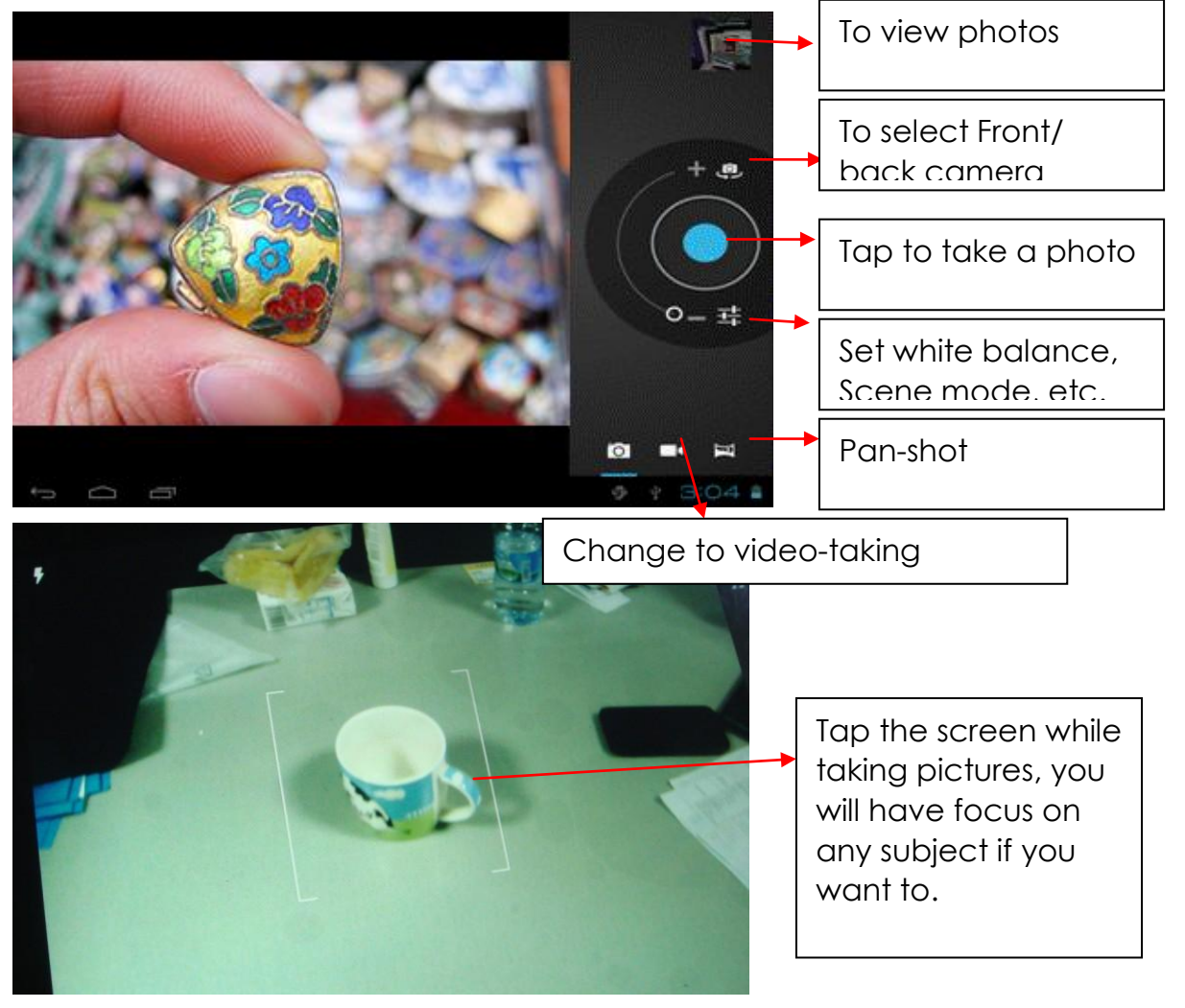

## <span id="page-14-1"></span>**6.5 E-book reader**

The tablet supports many eBook formats like PDF, Text, E-Pub, FB2....

Tap the "e-book" icon to open e-book shelves. Tap an e-book to open the book and read.

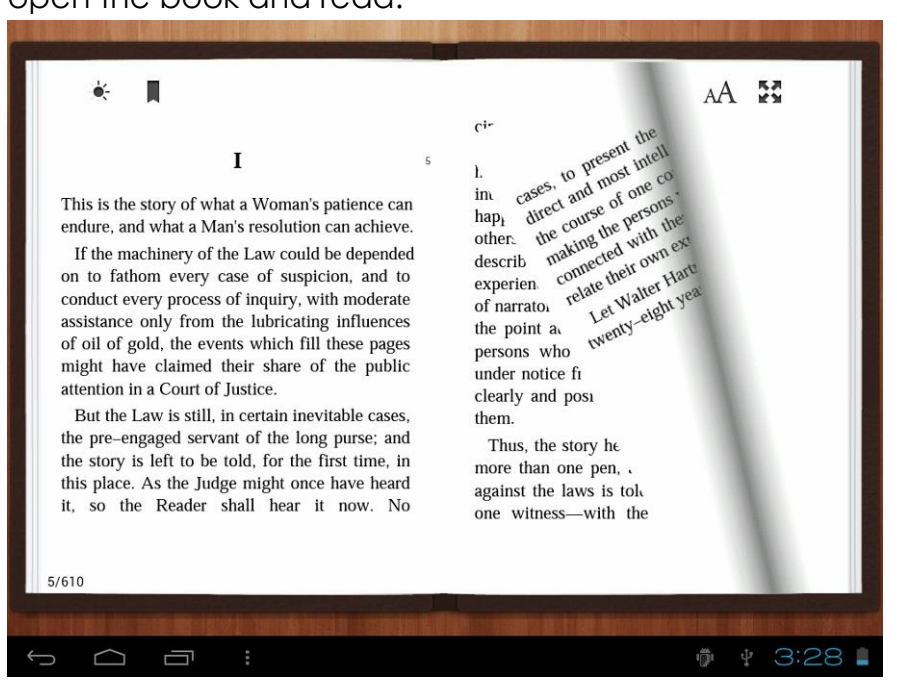

You can page up or page down by sliding your finger right or left.

Tap **the menu button to check the sub-menus. You can set the** font size, Go to Page jump; check your bookmarks, set the auto flip time, etc.

#### <span id="page-15-0"></span>**6.6 Sign function**

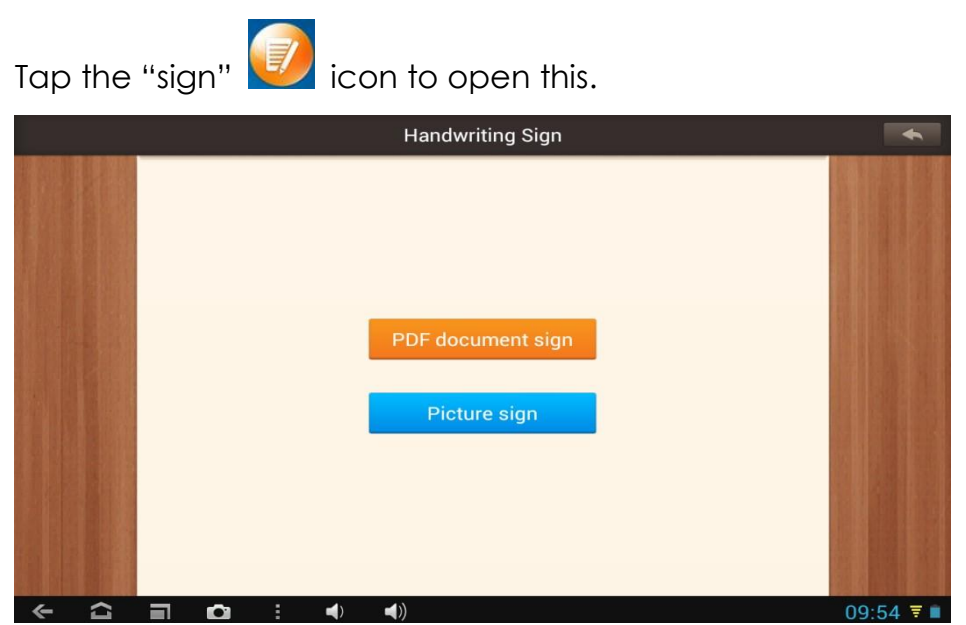

You can make notes and sign your signature on PDF, Picture file.

Just tap **PDF** document sign to choose the PDF file from your tablets, make sure you have those files in your tablets.

If you want to make note or want to sign on pictures, Please tap Picture sign

. You may edit the documents and pictures as you want.

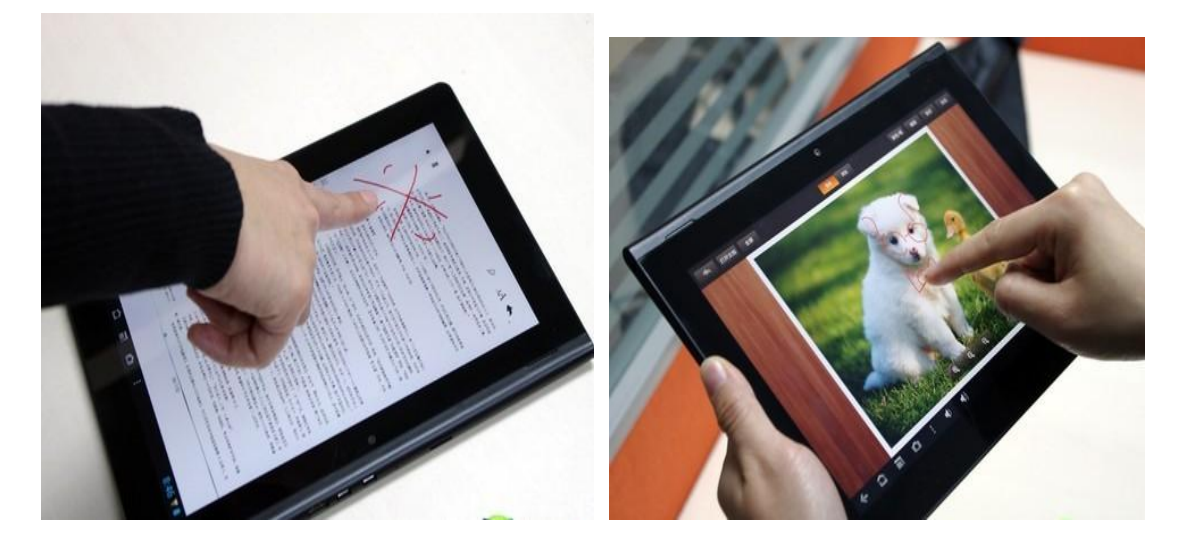

## <span id="page-16-0"></span>**6.7 Incstage Apps**

Incstage Photo, Incstage Presenter, Incstage Reader, Incstage share for sharing and displaying synchronization.

## **6.7 .1 Incstage photo**

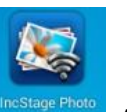

Tap Incstage Photo **Incstage Photo**, enter into the App,

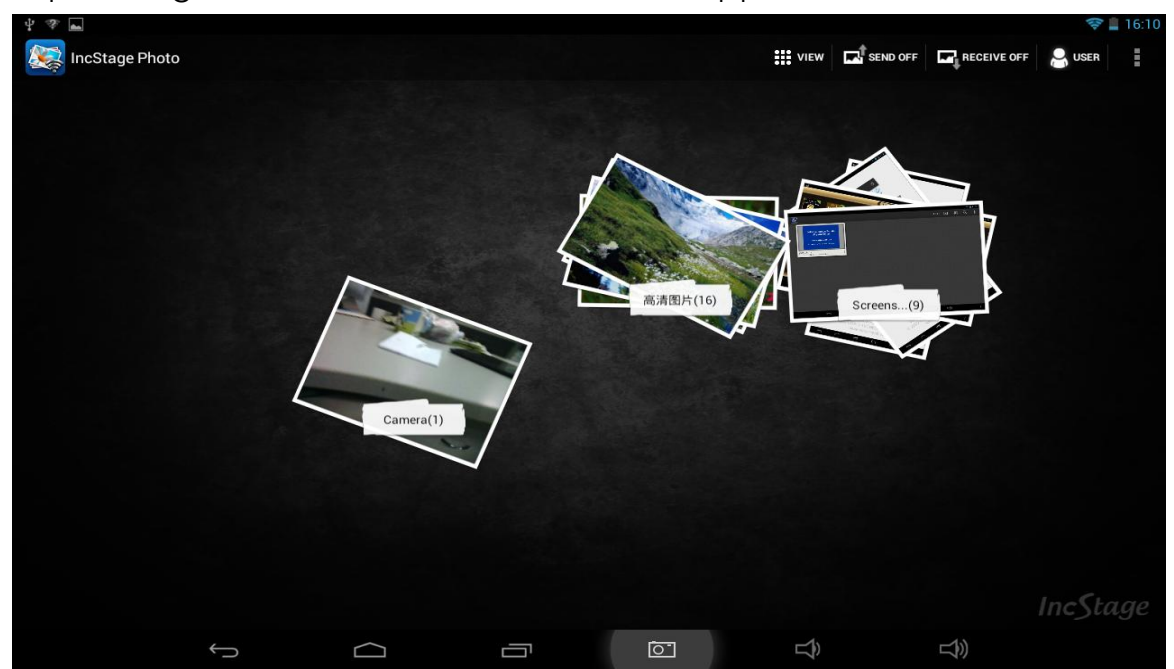

Turn on "send on/off", "receive on/off", **we are all the contract of the sense of the contract of the contract of the contract of the contract of the contract of the contract of the contract of the contract of the contract** 

 $\overline{\mathbf{L}}$  SEND OFF **RECEIVE OFF** 

pictures on your PIPO could be displayed on another Device. Make sure that all Incstage photo apps in different PIPO Device are opened at the same time, and you connect all Device to the same WIFI.

## **6.7 .2 Incstage presenter**

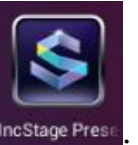

Incstage Presenter Incstage

Enter into the App, tap" import" to import PPT into this App. If

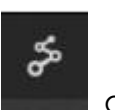

you want to share your PPT with another Device, tap "share" **can be a** on the top right corner, to invite another PIPO tablet, to achieve displaying synchronization. Make sure that all Incstage presenter apps in different PIPO Device are opened at the same time, and you connect all Device to the same WIFI.

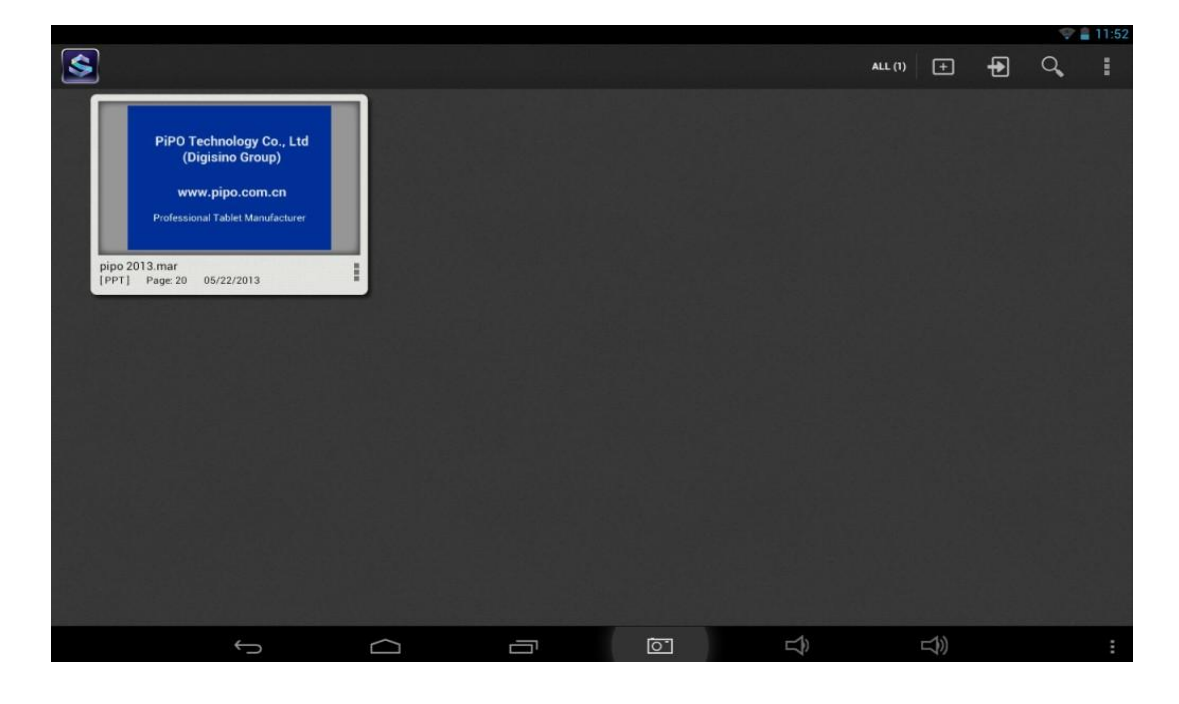

**6.7 .3 Incstage Reader**

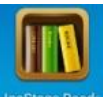

Tap the icon of Incstage Reader **Incstage Reader**, enter into the App, tap the

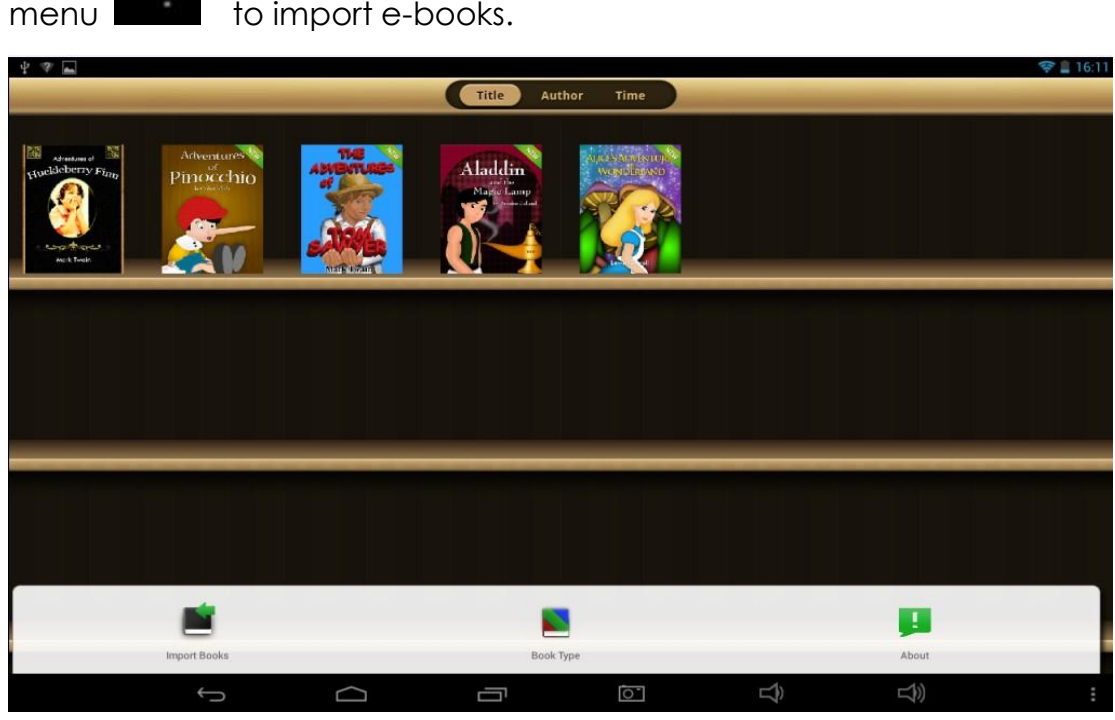

Select the book you want to share with another PIPO Device, and tap

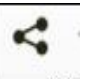

share icon to the invite other PIPO tablets. Make sure that all

Incstage Reader apps in different PIPO Device are opened at the same time, and you connect all Device to the same WIFI.

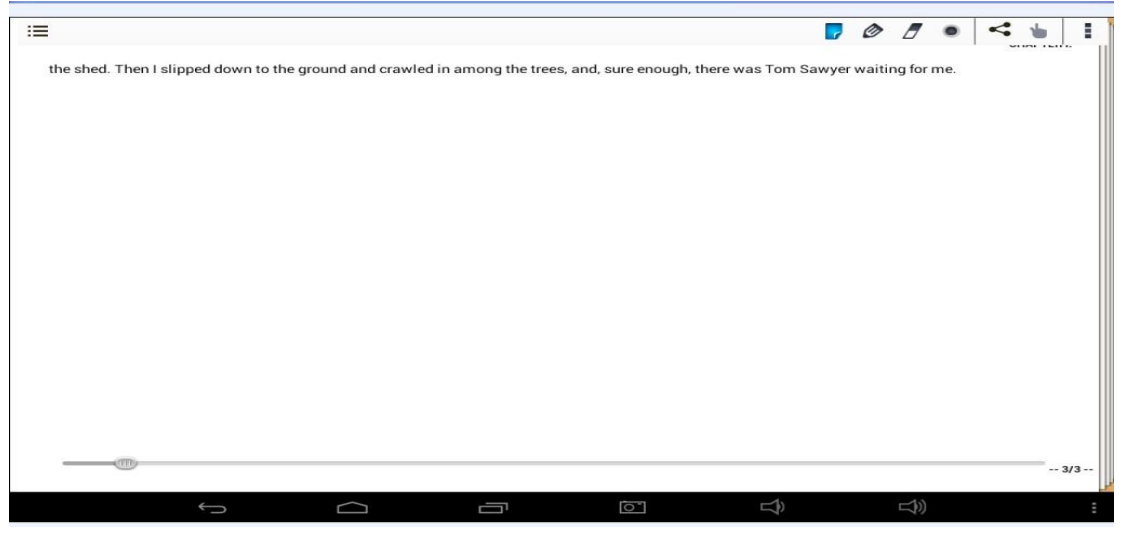

Then the images on your PIPO Device you control will be displayed to other PIPO tablets invited. Check the bellowing synchronization displaying.

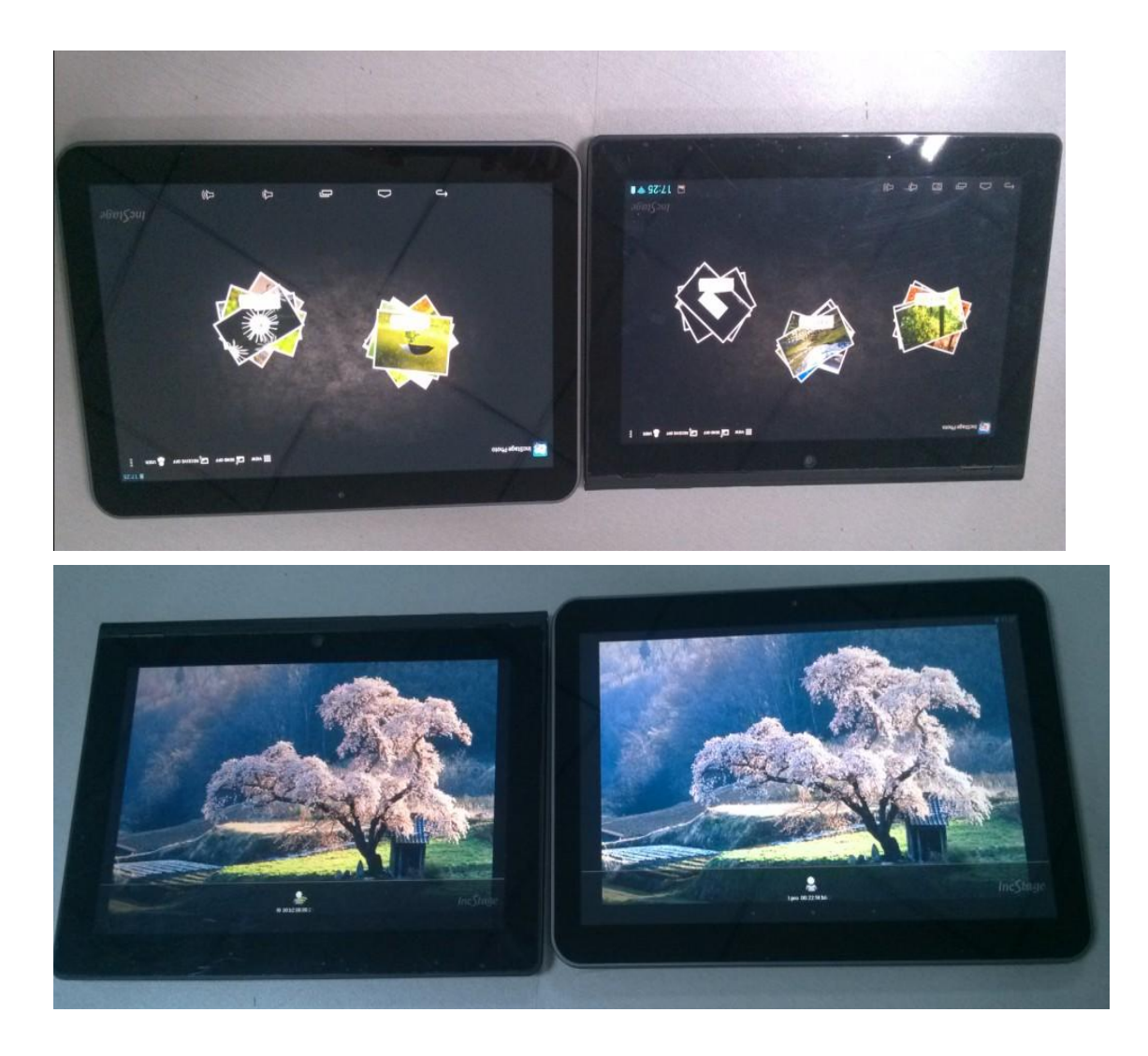

## **6.7 .4 Incstage Share Center.**

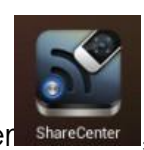

This is the share center sharecenter, you will achieve remote control

function via a PIPO TV dongle. Connect PIPO TV dongle to HDMI port of your TV set, (PIPO TV dongle

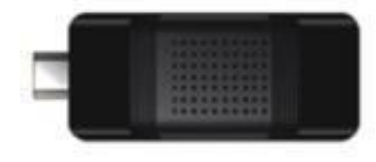

Then enter into "Instage Share Ceter", videos, images on your Device will be sent to TV display synchronously.

## <span id="page-20-0"></span>*VII. Settings*

## Tap the "Settings" icon to settings to go to settings. You can check and set wireless&networks, sound, display, storage, Battery, Accounts &sync, security, language, date&time, about tablet, etc.

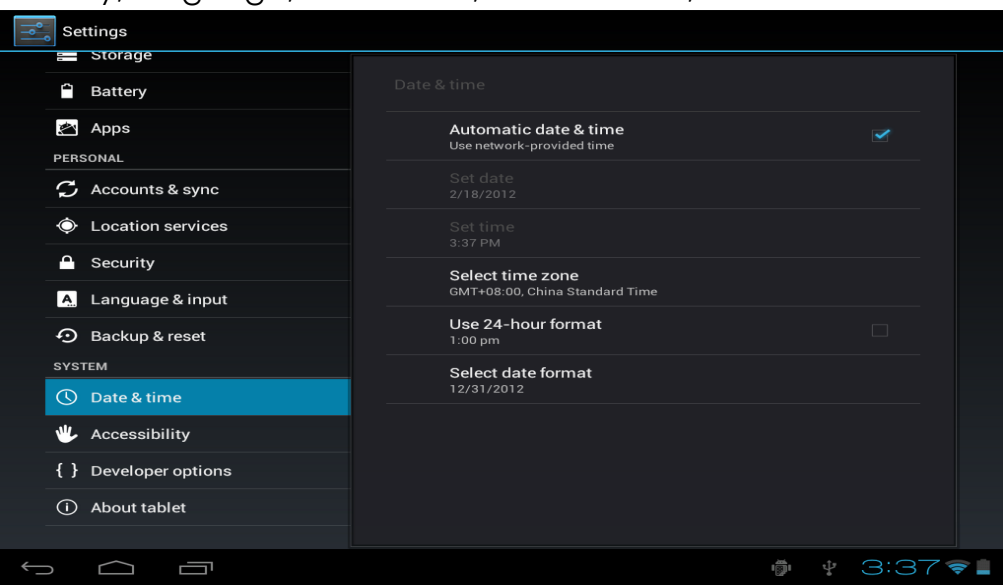

**Wi-Fi:** tap "Settings" → "Wireless & networks" to turn on wifi and scan. It will show a list of Wi-Fi networks scanned in range. Choose a strong Wi-Fi network to connect. (You may need to input the password). **Data usage:**

 **VPN**: First, set a locked screen before adding VPN profile,

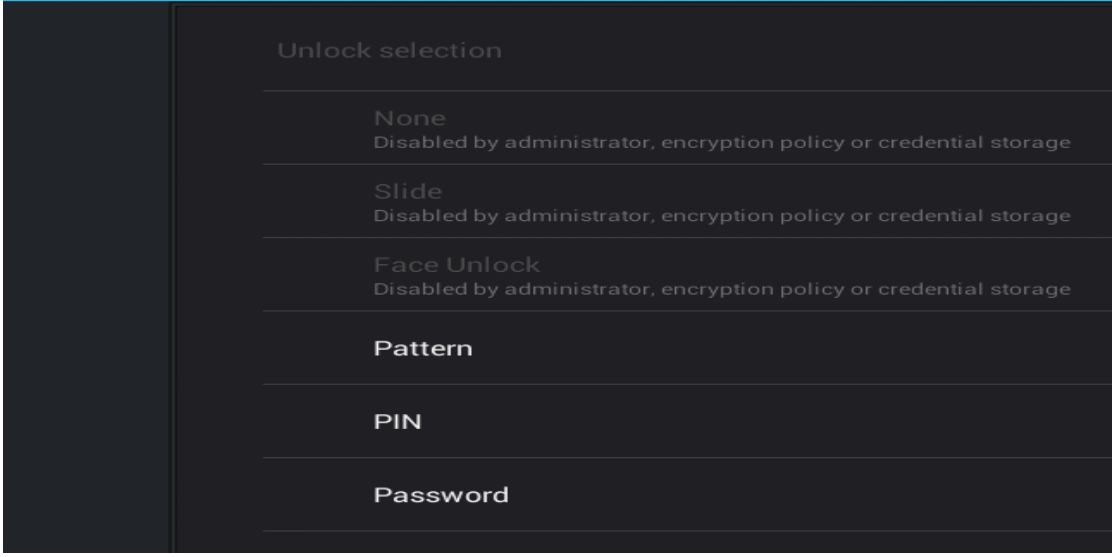

You may choose what ever screen lock you like, pattern, PIN, password. Bellowing I select Pattern as an example.

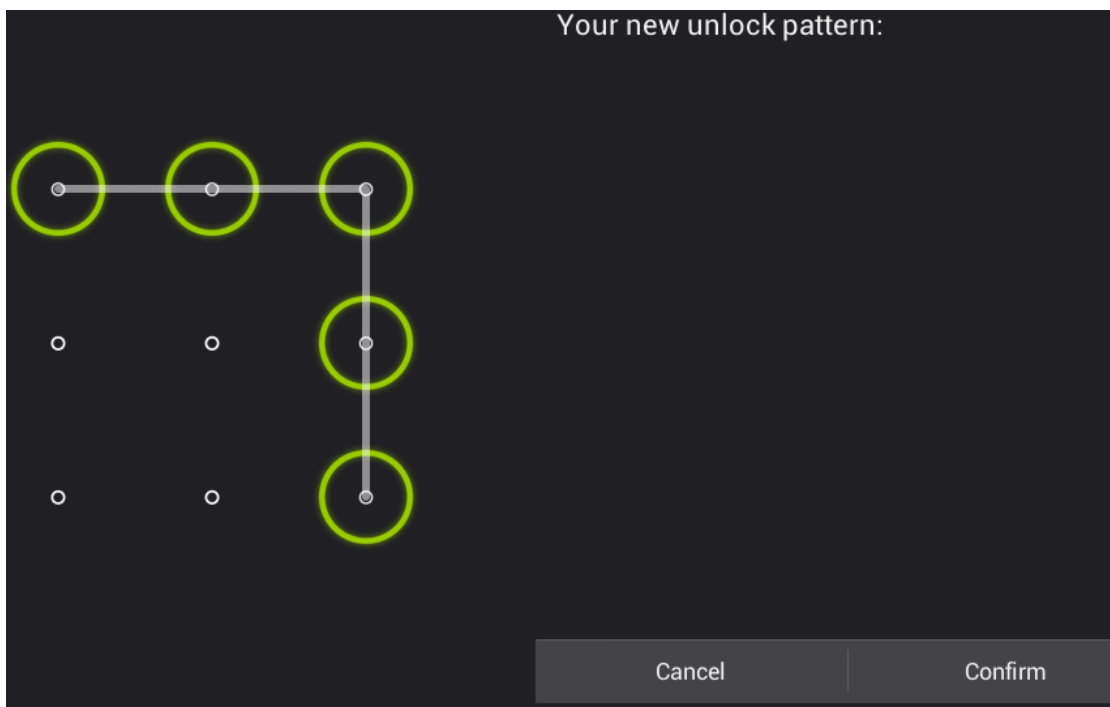

Secondly, after setting the screen lock, you could add A new VPN. Create your VPN name, input the server address, and then click "save" [Input What ever name you want to show on the VPN]

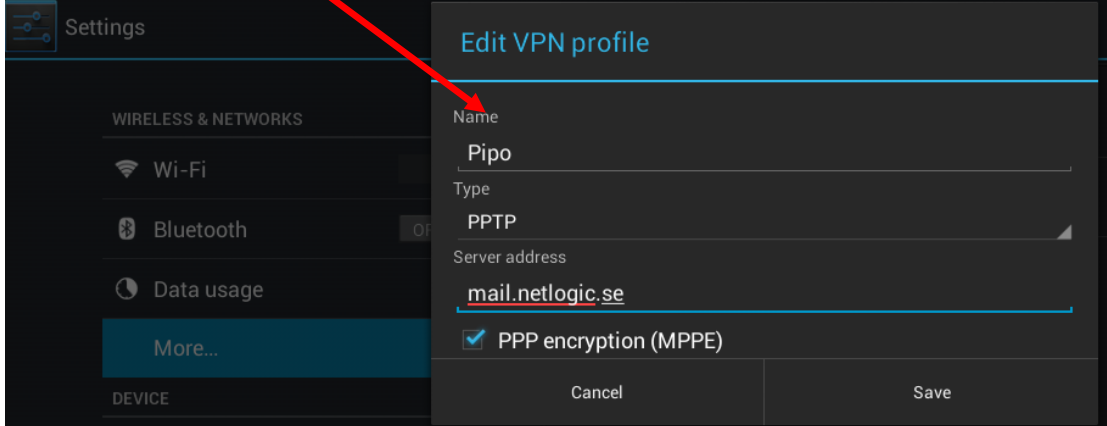

And then input your VPN account and password

And , finally, VPN settled.

**Portable hotspot:** turn on Wi-Fi and turn on hotspot by ticking the square.

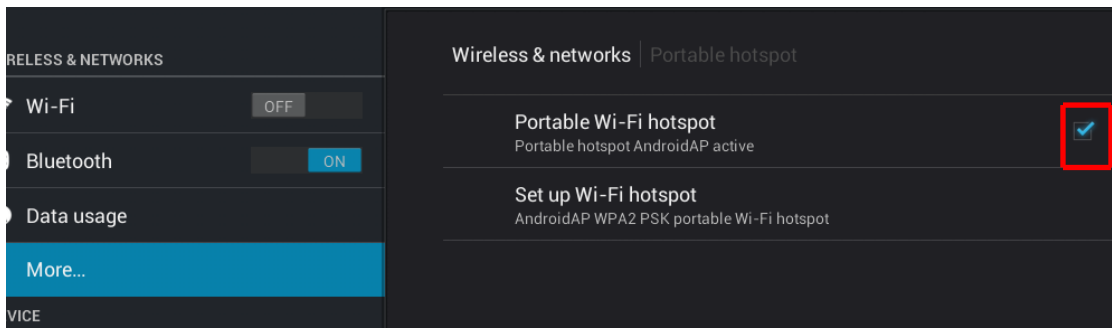

And then create hotspot. Set up network ID, select the security type.

When hotspot is set up , there will be an icon appearing, like this, the Wi-Fi signal is surrounded by a white square:

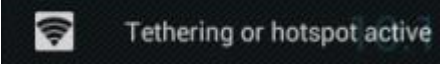

**Ethernet:** Turn on Ethernet, connect to HOST port via the OTG cable which is included in accessories, and then connect this OTG cable to the Ethernet cable.

**Mobile networks**: Turn on "Mobile Networks"→ "Data enabled" whether you use a 3G dongle or SIM card, it's required to turn on "Data enabled" for mobile data transmission .

**Sound:** turn off touch sound by tapping "sound"—"touch sounds" **Display:** To set Brightness, Wallpaper, Sleep time-out, Font size here. **Screenshot:** Tap "Screenshot", ticket the option "show screenshot button on the status bar". There will be a screenshot button on the bar. **Storage:** Check internal storage here. If you insert a Micro SD card, or USB disk, you can check the total and available space for your Micro SD card or USB disk. Please unmount it to safely remove it. **Battery:** Check the Battery status here.

**Language & input:** to set language and keyboard input.

**Backup & reset:** to go to submenu "back up my data" and "Factory data reset". If you choose factory data reset, all data from your tablet's internal storage will be erased. Choose this option carefully.

**About Tablet:** To check information about your tablet, such as Model number, android version, etc.

<span id="page-22-0"></span>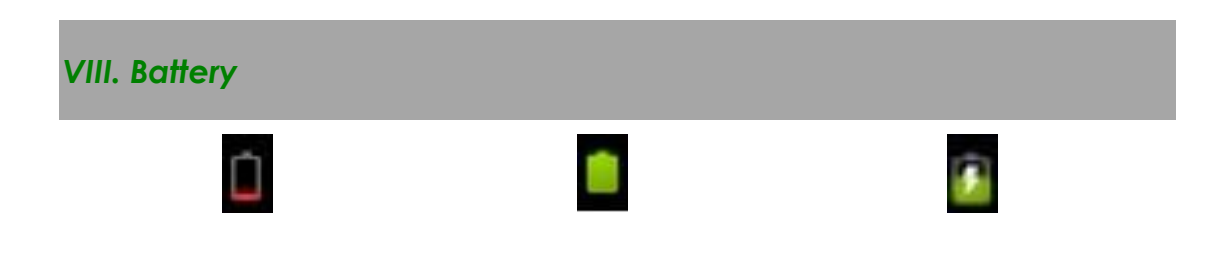

#### **Very Low Battery Full Battery Charging Battery**

' indicates that the power of Battery is full. When the battery level becomes too low, a prompt comes up to note you to charge your tablet.

While charging, you can check the charging status in the lock screen:

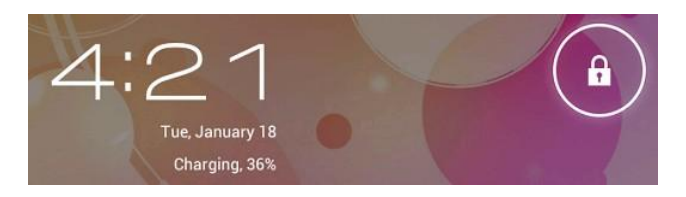

It takes around 5 hours to charge your tablet to full battery. Please only use a 5V /2.5A adaptor included in the gift box to charge it.

<span id="page-23-0"></span>*IX .Firmware Upgrading Procedures*

## **9.1 warnings before upgrading**

1. Please read the below carefully when you try to upgrade your tablet.

2. Please make sure that the firmware matches your tablet.

3. Please backup your data before upgrading, the storage will be formatted when upgrading, data will be lost and unrecoverable.

4. Please do not touch any buttons on the tablets while it is upgrading.

5. Make sure that your tablet is with enough power, you'd better charge the tablet before upgrading, in case of upgrading failure due to low battery.

6. Please proceed in accordant with the instructions strictly.

## **9.2 Preparations work before upgrading**

Please download the "upgrade tool" from this PIPO website, http://www.pipo.cn/En/index.php?m=About&a=gujian\_show&id=70 Please download the corresponding firmware from PIPO website, <http://www.pipo.cn/En/index.php?m=About&a=gujian>

## **9.3 How to upgrade**

1. Decompress the upgrade tool, double click the "RK batch Tool" icon, as the bellowing

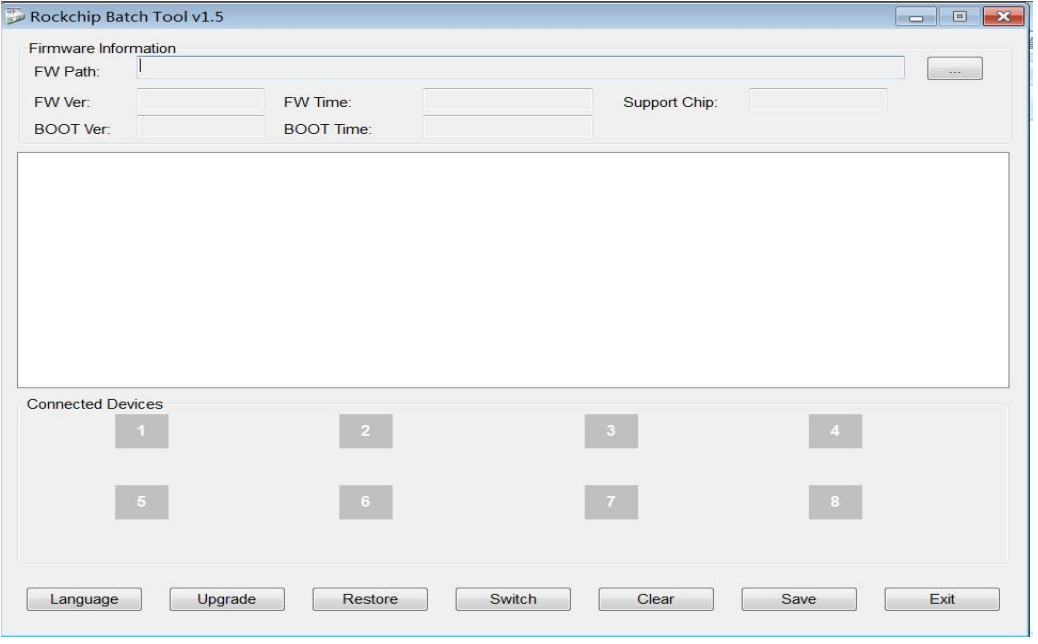

2. Click  $\Box$ , choose the firmware downloaded. Then charge your tablet with power adapter, and USB cable connects tablet and PC.

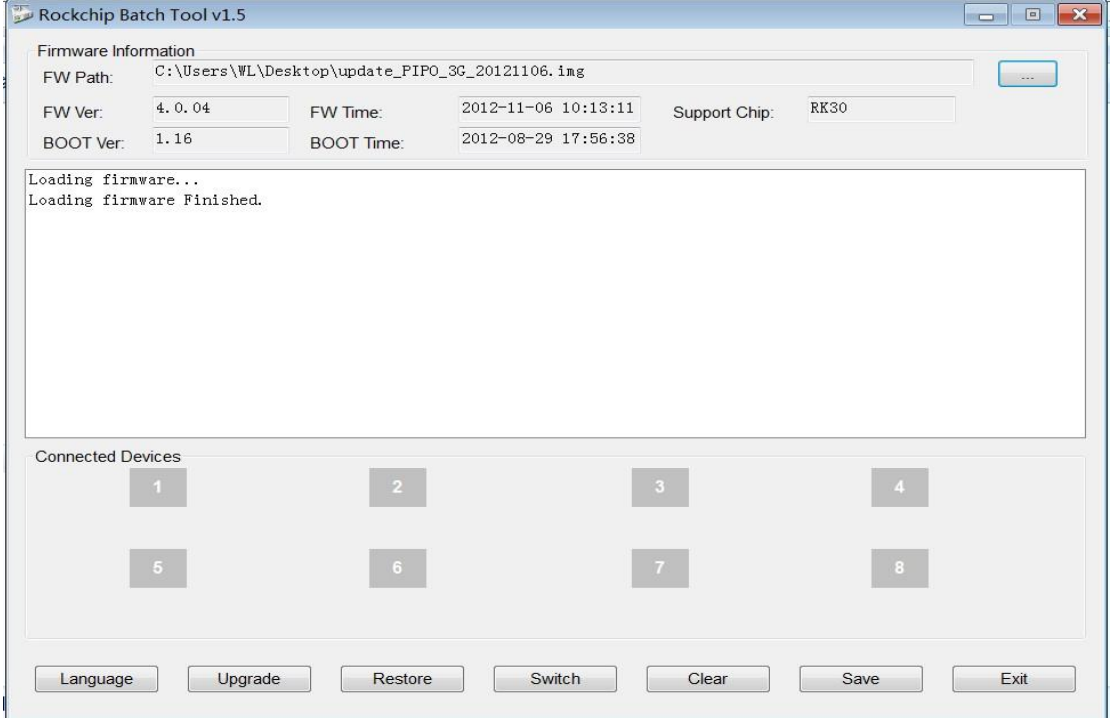

press the ESC key for a few seconds, at the same time press "reset", release ESC until the tool finds your tablet, if "reset" and "esc " fail, hold "ESC" and "powe" r button, make you tablet set into upgrading mode.

Connected Devices

3. After the PC finding out the tablet, and the device icon turns green, click "upgrade" for upgrading.

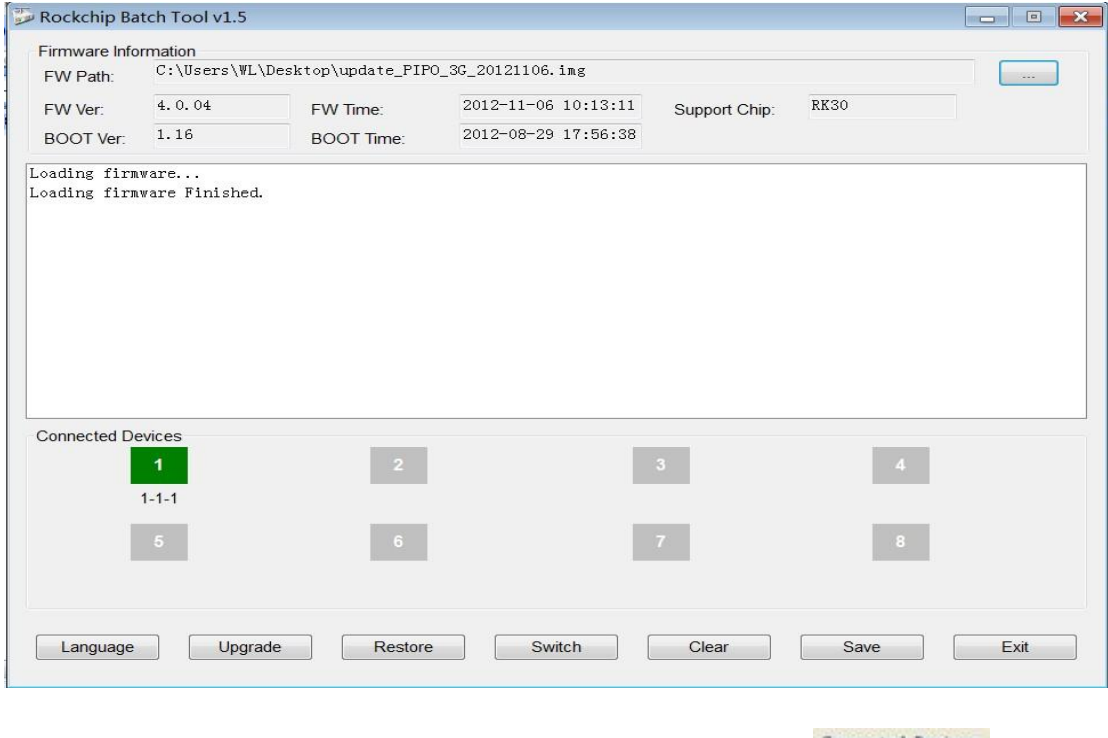

Connected Devices

**Note:** If the device detected under the status of Pink , please

click "Switch", the upgrading status will switch to Green (standby status)

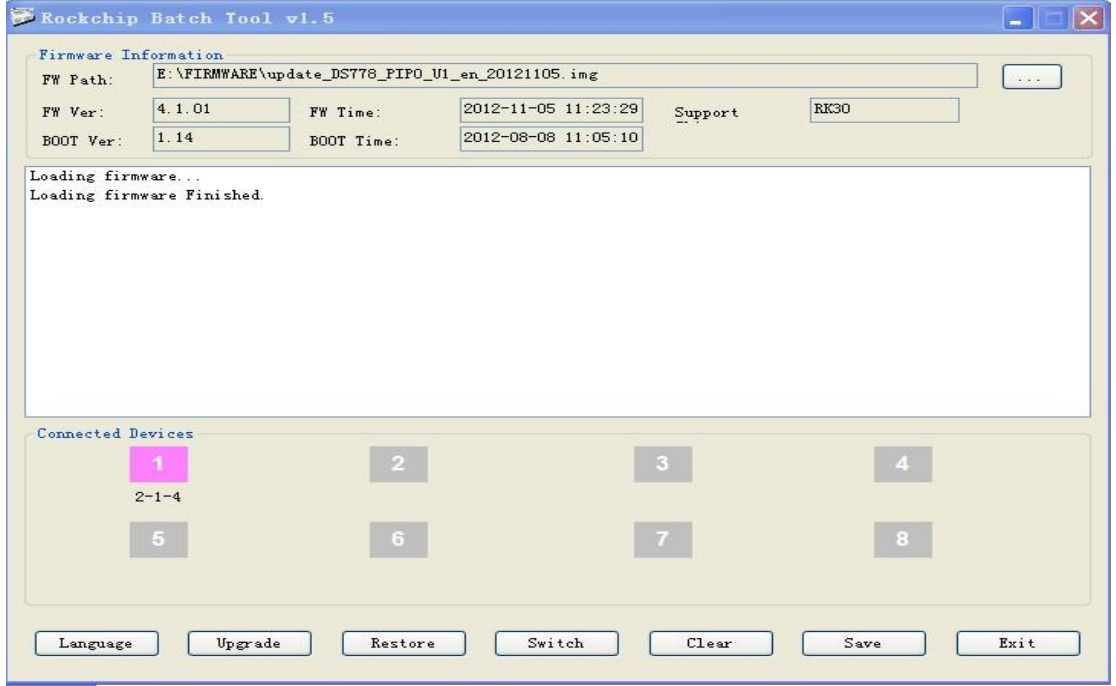

The tablet is upgrading the firmware

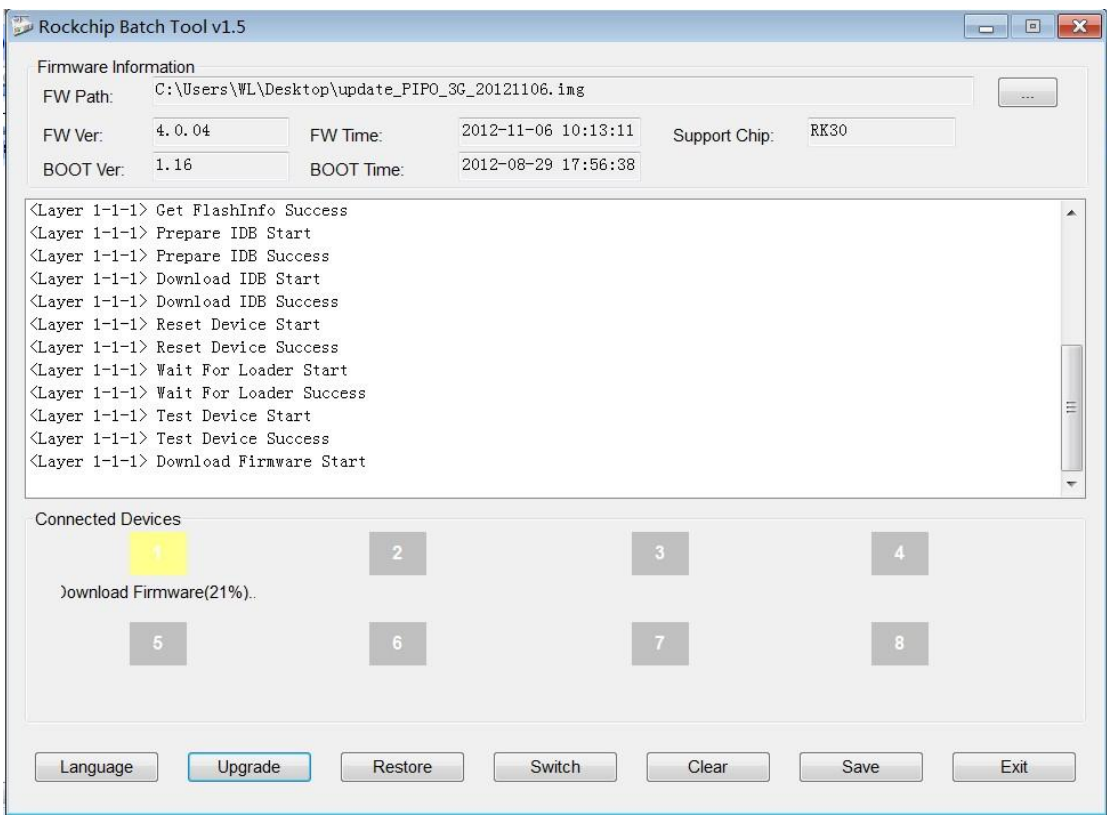

The tablet will turn on automatically, now you could disconnect the tablet to the PC.

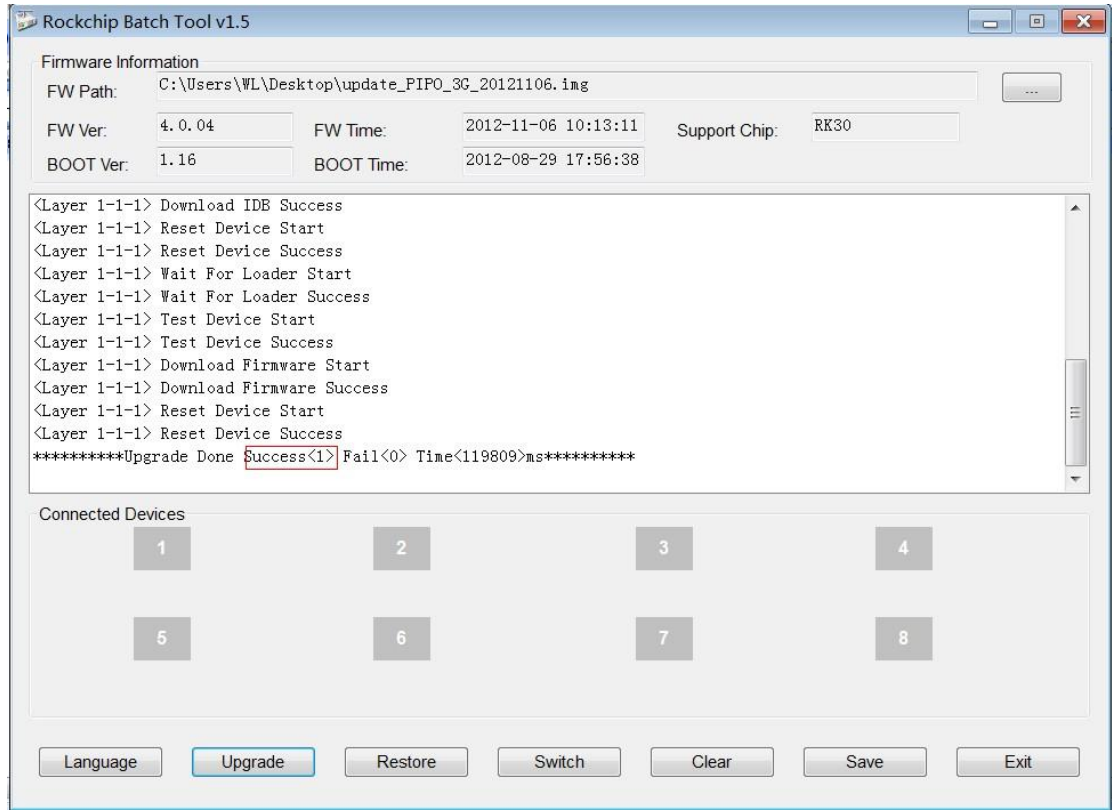

## **9.4 Instructions of Installing Rock chip USB driver**

If you do the upgrading for the first time, please install the Rock chip USB driver in accordant with the bellowing instructions.

If you are upgrading via your PC for the first time, it requires your PC to install Rock chip USB driver, after your tablet entering into upgrading mode, it will pop out a guide advising you that the PC finds new hardware. Select manually install and then click "next"

Select the USB driver in accordant with your PC system, the driver is included in the "RK batch tool". Then the PC will install the USB driver automatically. After finishing USB installing, go back to upgrading mode. Note

If your PC is with Win7 or Vista system, it will not pop out the guide leading you to install the driver, you get to install the driver in "My Computer".

1. Right click "My Computer", select "Device Manager"

2. There will be an "Unknown Device" with an exclamation mark appears

3. Right click the "Unknown Device", select "renew driver software"

4. Load the USB driver included in the "RK batch tool" to install the USB driver.

**Note:** Do not turn on "USB Debugging" in the setting when upgrading firmware.

5. When you finish the driver installation, you can come back to upgrading procedures.

## <span id="page-27-0"></span>*Troubleshooting*

1. Can not turn on the tablet

Check the tablet's power level; please charge it before starting it. In case your tablet still cannot be turned on, you may try to reset it

2. No sound from earphone

Check if volume is set to '0'. Or earphone may be broken, please change for another one.

3. Big noise

Check if there is dust in the earphone or speaker. Check if the file is broken.

4. Screen drift or unresponsive screen

To pin the reset button to reset your tablet and power it on again.

#### 5. Application not workable

Possible reasons may be that this app is not compatible with your OS or the downloaded .apk file is broken so you may need to download a full version.

#### 6. How to delete a Google account?

If an account is added, the account is shown in "Accounts & sync" of "Settings", where you may also add another account. To delete an undesired account, go to "Settings" → "Privacy settings" → "Factory data reset". Your tablet's internal storage, downloaded apps, etc. will also be deleted, except the info in your flash memory. Be careful before you carry out this operation.

#### 7.USB unmounted, SD card unmounted

Some times after inserting SD card or USB, it will show on the tablet that "unmounted", do the factory reset by "setting" – "backup & factory reset", and then turn off and turn on tablet once again. If fail, you have to upgrade the firmware.

# **FCC Warning**

**Note:** This equipment has been tested and found to comply with the limits for a Class B digital device, pursuant to part 15 of the FCC Rules. These limits are designed to provide reasonable protection against harmful interference in a residential installation. This equipment generates uses and can radiate radio frequency energy and, if not installed and used in accordance with the instructions, may cause harmful interference to radio communications. However, there is no guarantee that interference will not occur in a particular installation. If this equipment does cause harmful interference to radio or television reception, which can be determined by turning the equipment off and on, the user is encouraged to try to correct the interference by one or more of the following measures:

-Reorient or relocate the receiving antenna.

-Increase the separation between theequipment and receiver.

-Connect the equipment into an outlet on a circuit different from that to which the receiver is connected.

-Consult the dealer or an experienced radio/TV technician for help.

This device complies with part 15 of the FCC Rules. Operation is subject to the following two conditions: (1) This device may not cause harmful interference, and (2) this device must accept any interference received, including interference that may cause undesired operation.

Any Changes or modifications not expressly approved by the party responsible for compliance could void the user's authority to operate the equipment.

The device has been evaluated to meet general RF exposure requirement. The device can be used in portable exposure condition without restriction.